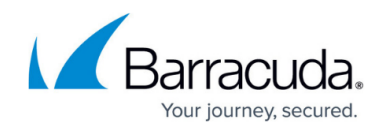

# **Adding a Monitor for Syslog Messages**

#### <https://campus.barracuda.com/doc/90443502/>

A **Syslog Messages** monitor checks information in log messages across IP networks. **Syslogs** are sent by many operating systems and infrastructure devices, most notably **Unix**-based systems and security devices.

As with **SNMP traps**, **syslog messages** are the logical equivalent to an alert from the vendor's perspective and are sent from the device to Onsite Manager.

You must understand how the device is sending the exact message you want to capture. It's a good idea to capture all **syslogs** for a period of time if documentation about the **syslogs** is not available. For more information, contact the device vendor or search their knowledgebase.

### **Syslog Facilities**:

- **All**
- **kernel messages**
- **user-level messages**
- **system daemons**
- **security/authorization messages**
- **messages generated internally by syslogd**
- **line printer subsystem**
- **network news subsystem**
- **UUCP subsystem**
- **CRON facility**
- **clock daemon**
- **security/authorization messages**
- **FTP daemon**
- **NTP subsystem**
- **log audit**
- **log alert**
- **local use 0 local use 7**

Syslog facilities are case-sensitive, as per the original RFC based on Berkeley Style Distributions of Unix.

Syslog Severity:

**All**

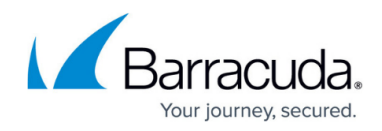

- **Emergency**
- **Alert**
- **Critical**
- **Error**
- **Warning**
- **Notice**
- **Informational**
- **Debug**

#### **What You Can Do**

You can

- collect information about **Unix** systems and applications they host
- receive critical security information from firewalls

The **Syslog Messages** monitors only function correctly if Onsite Manager has been defined as a **Syslog Message** receiver on the devices being monitored.

### **To add a monitor for Syslog Messages**

- 1. In Service Center, click **Configuration** > **Monitor & Alert Rules**.
- 2. From the **Site** list, select the site where the device is located.
- 3. From the **Device** list, select the device to which you want to add a monitor.
- 4. Click **Add Monitor**.
- 5. Select **Syslog Messages** from the list.
- 6. Click **Add Monitor**.
- 7. In the **Monitor** tab, type a title for the monitor.
- 8. Optionally, type a description for the monitor.
- 9. Ensure the **Enabled** check box is selected.
- 10. Select a **Facility** from the drop-down list.
- 11. Select a **Severity** from the drop-down list.
- 12. Type part of a syslog message in the **Syslog Message** box.
- 13. To configure an alert, see [Setting Alert Actions](http://campus.barracuda.com/doc/89620866/).
- 14. Click **Save**.

If you selected **All** from the **Facility** or **Severity** lists, a warning message may appear informing you of the possible impact on storage costs, due to the large amount of data storage required. You must click **Yes** to continue adding the **Syslog Messages** monitor.

## Barracuda Managed Workplace

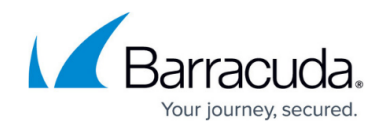

© Barracuda Networks Inc., 2021 The information contained within this document is confidential and proprietary to Barracuda Networks Inc. No portion of this document may be copied, distributed, publicized or used for other than internal documentary purposes without the written consent of an official representative of Barracuda Networks Inc. All specifications are subject to change without notice. Barracuda Networks Inc. assumes no responsibility for any inaccuracies in this document. Barracuda Networks Inc. reserves the right to change, modify, transfer, or otherwise revise this publication without notice.